# **Wie kann ich ein Zertifikat aus der Microsoft Management Console exportieren?**

- Um ein Zertifikat aus der **MMC** in **Windows** zu exportieren, gehen Sie wie unten beschrieben vor.
- Führen Sie in der *Microsoft Management Console* auf das Zertifikat, für das Sie den **Export** ausführen möchten, einen **Rechtsklick** aus (es öffnet sich ein Popup-Menü).
- Wählen Sie den Menü-Punkt **Alle Aufgaben Exportieren...** (es öffnet sich der *Zertifikatexport-Assistent*).

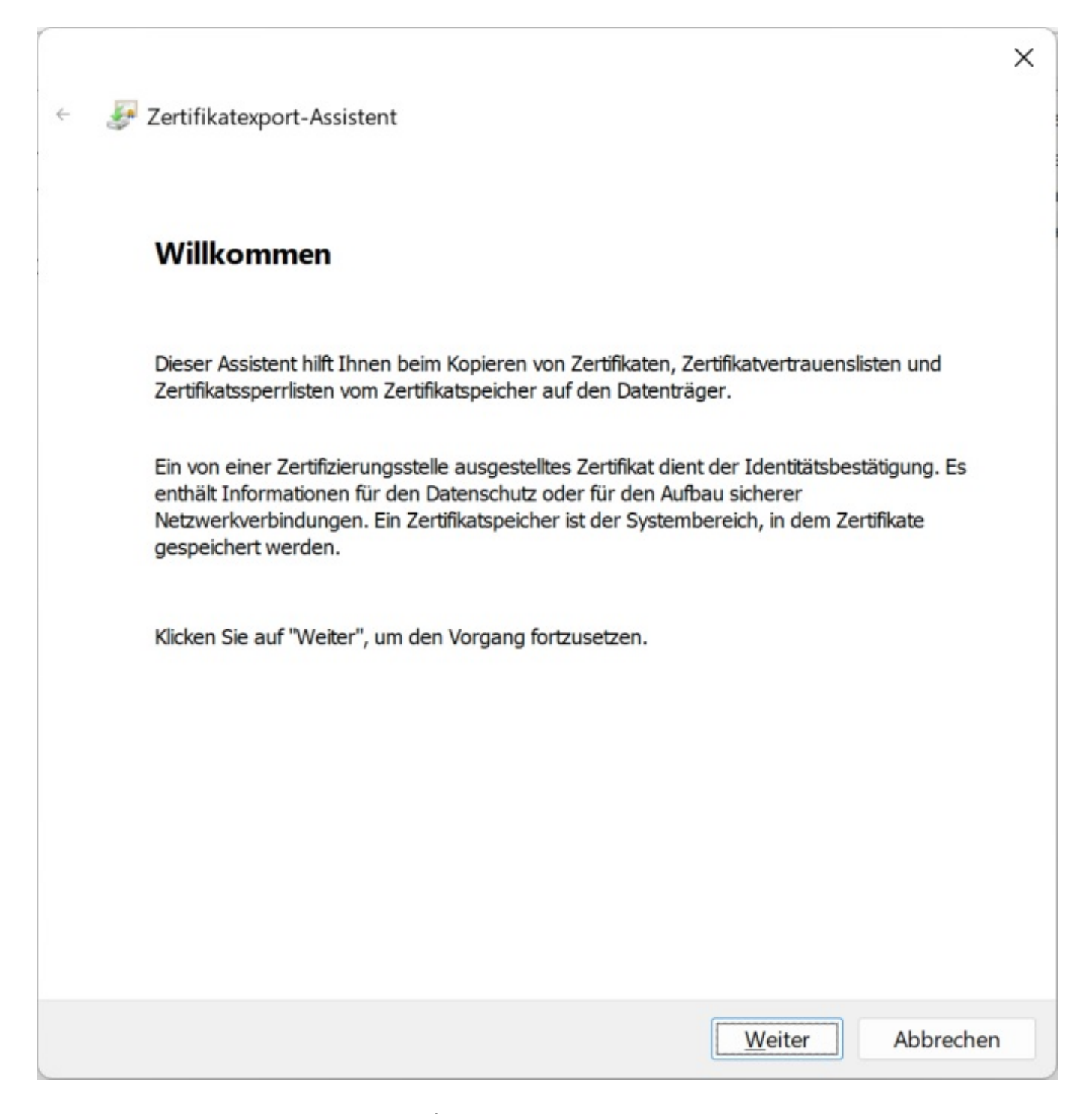

Klicken Sie auf **Weiter**.

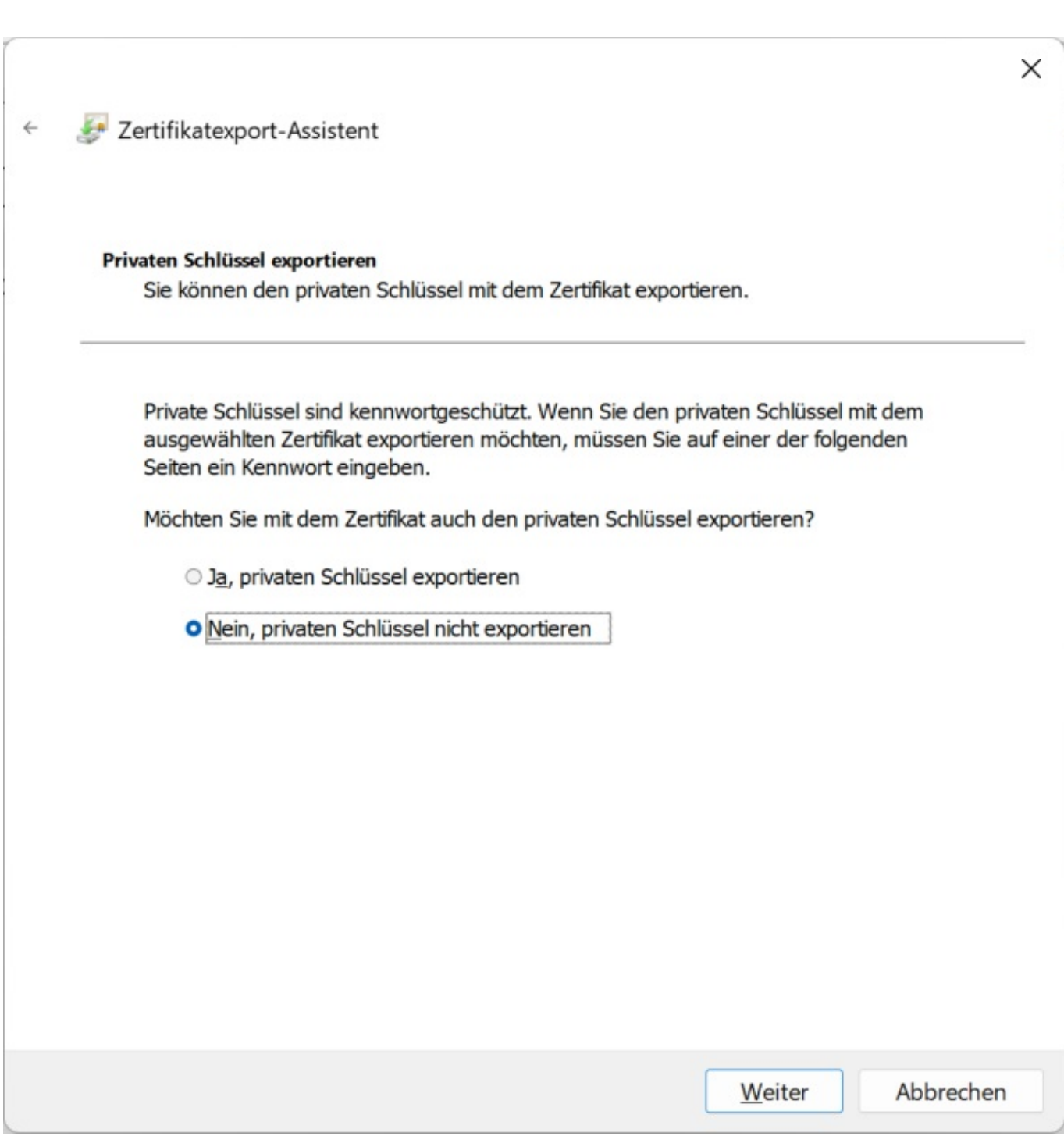

Geben Sie an, ob Sie das Zertifikat mit oder ohne dem **privaten Schlüssel** exportieren möchten, und klicken Sie auf **Weiter**.

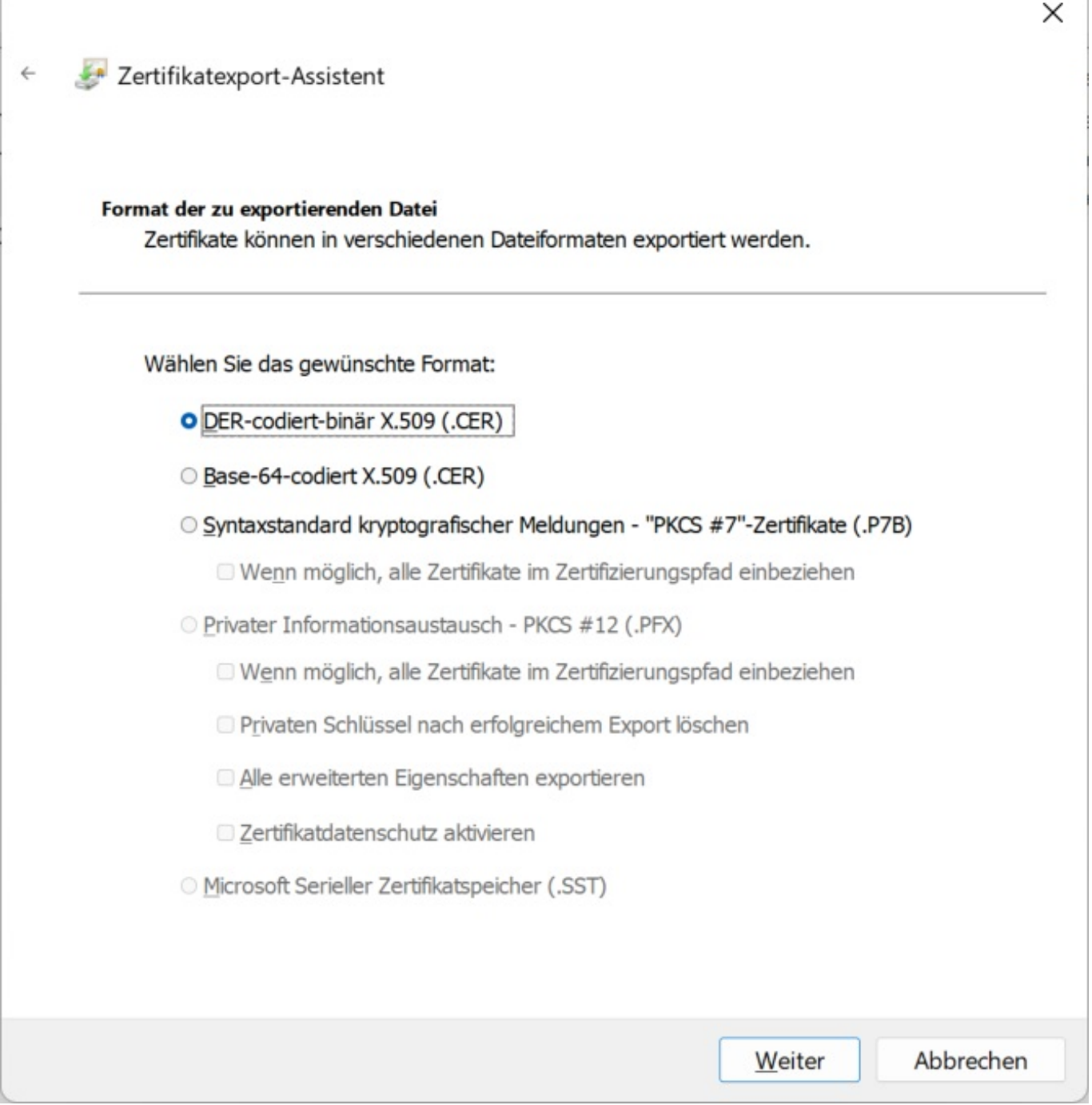

Geben Sie an, in welchem **Format** bzw. **Dateiformat** das Zertifikat exportiert werden soll (*.CER*, *.P7B*, *.PFX*, *.SST*), und klicken Sie auf **Weiter**.

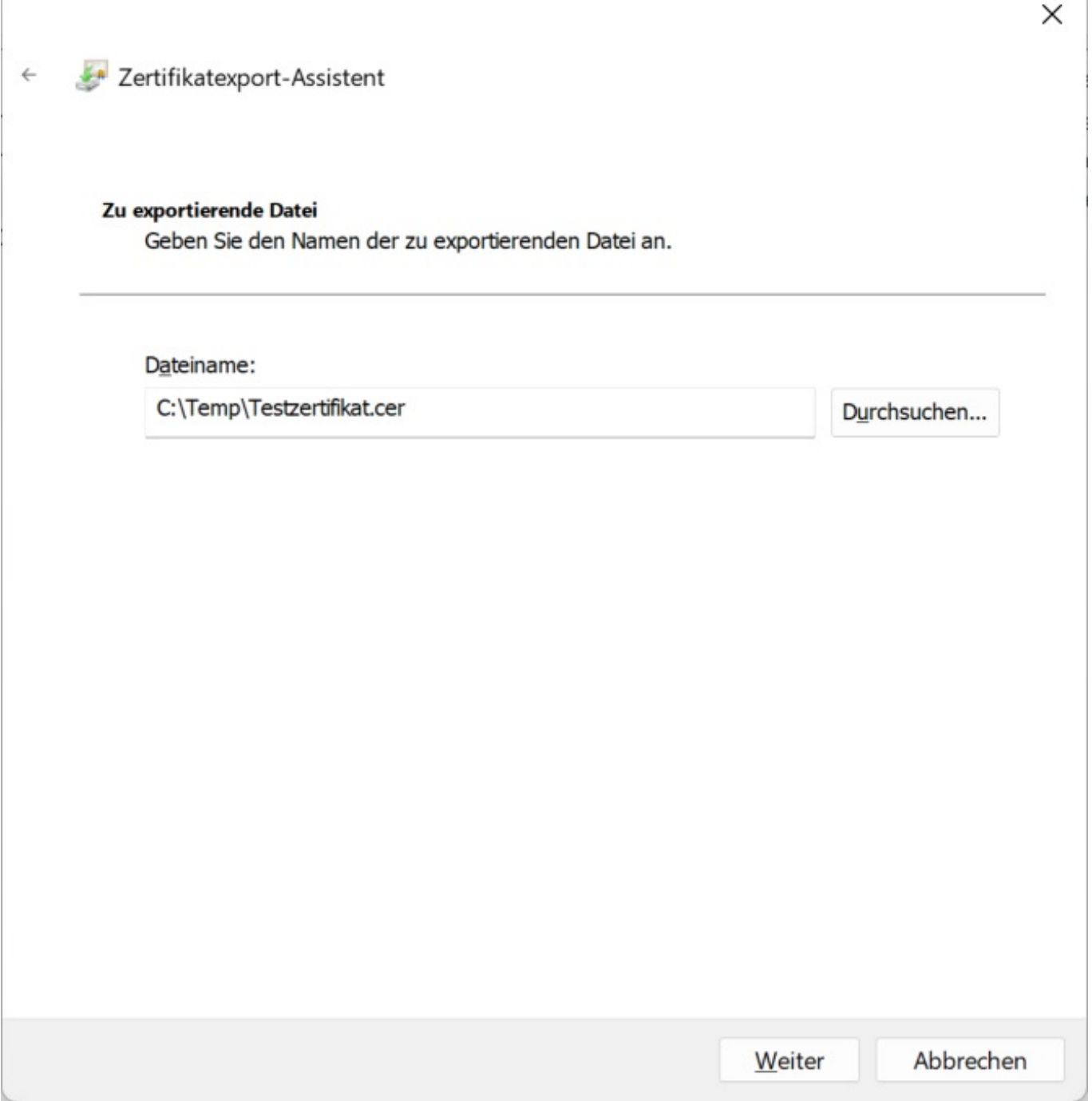

Geben Sie den **Dateinamen** für den Export ein, legen Sie den **Ordner** bzw. das **Verzeichnis** fest, und klicken Sie auf **Weiter**.

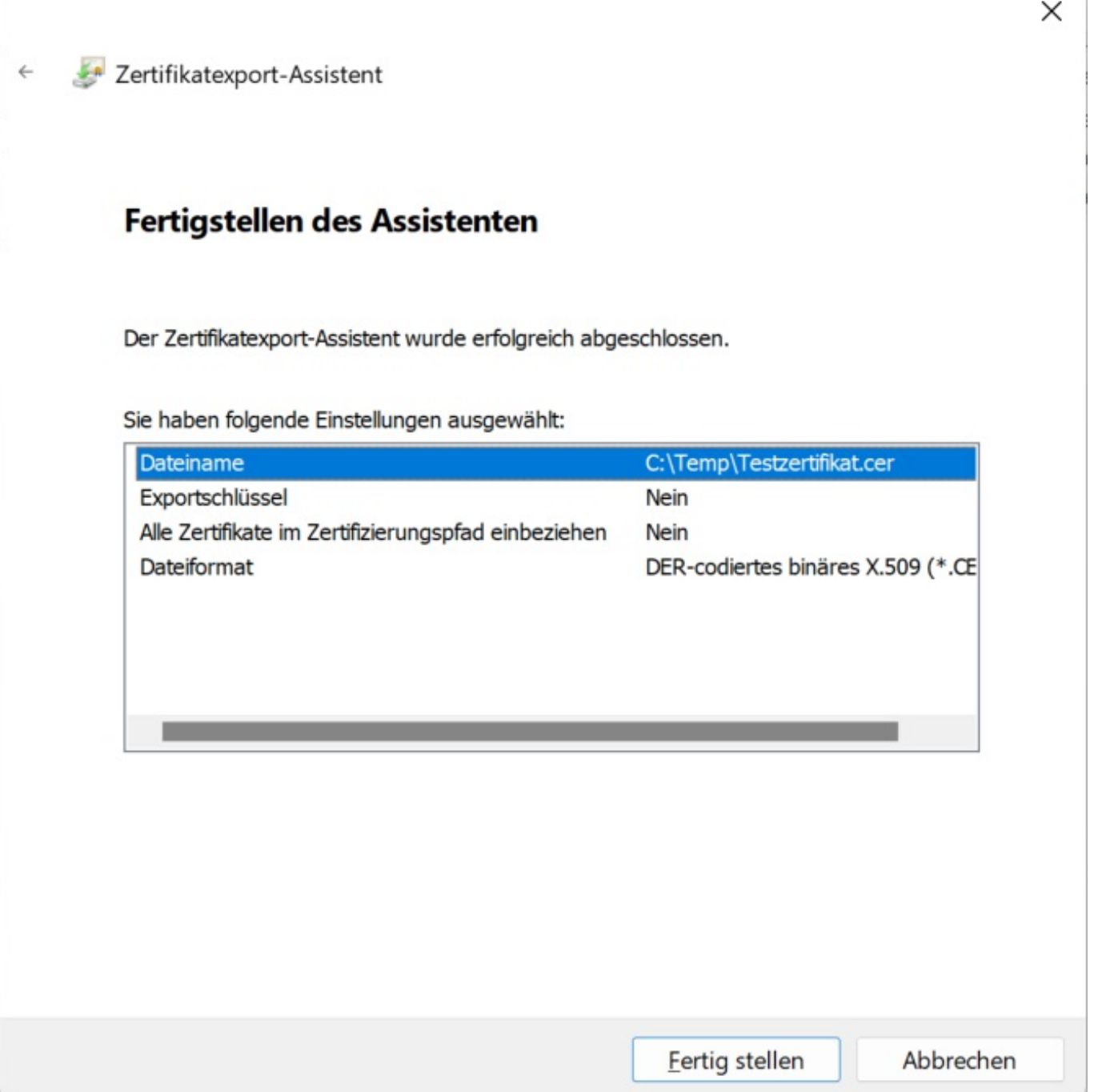

Überprüfen Sie abschließend alle Einstellungen, und klicken Sie, wenn alles in Ordnung ist, auf **Fertigstellen**.

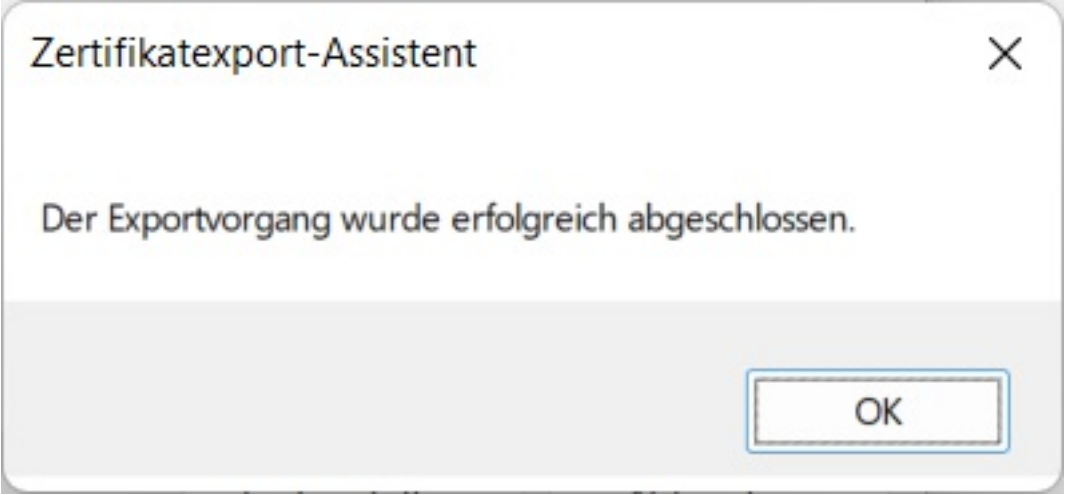

Nach dem erfolgreichen Speichervorgang erhalten Sie eine **Meldung**, dass der Exportvorgang erfolgreich abgeschlossen wurde.

Eindeutige ID: #2745 Verfasser: Letzte Änderung: 2022-09-27 12:55